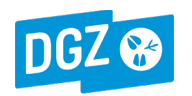

#### *blz. 1 van 3 20220316 versie 2*

# **IBR-vaccinatiemelding(en) opzoeken in Veeportaal:**

Meld je aan in Veeportaal[: https://prd.sanitel.be.](https://prd.sanitel.be/) Opgelet: je gebruikersnaam en paswoord zijn hoofdlettergevoelig. Je kunt een vaccinatiemelding opzoeken en bekijken (zie punt 1.) of een rapport opvragen van de vaccinatiemeldingen in een bepaald tijdsinterval (zie punt 2).

# **1. Een vaccinatiemelding opzoeken en bekijken:**

### 1.1. **Zoeken op meldingsnummer**:

- Ga naar de Startpagina (hoofdmenu) en kies in het menu Opzoeken meldingen voor '**Opzoeken melding**'.
- Vul het **meldingsnummer** in.
- Klik rechts onderaan op de knop 'Zoeken'.

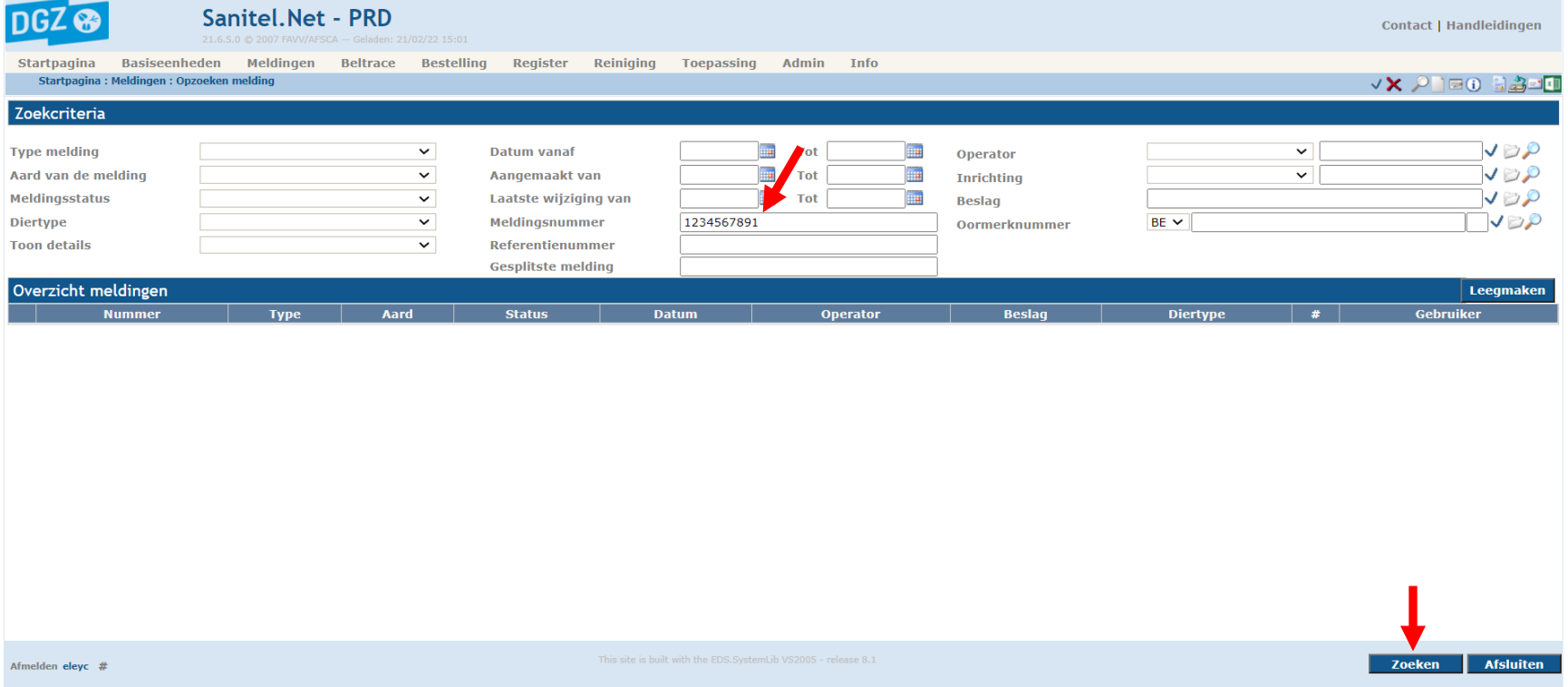

De gevraagde melding wordt getoond. Klik op het gele mapje vooraan de lijn om de melding te openen.

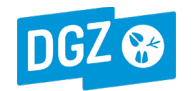

### 1.2. **Zoeken in een tijdsinterval**:

- Ga naar de Startpagina (hoofdmenu) en kies in het menu Opzoeken meldingen voor '**Opzoeken melding**'.
- Kies bij Type melding voor '**Behandeling**'.
- Vul het tijdsinterval in bij 'Datum vanaf': dat is de tellingsdatum (= einddatum behandelingsinterval)
- Klik rechts onderaan op de knop 'Zoeken'.

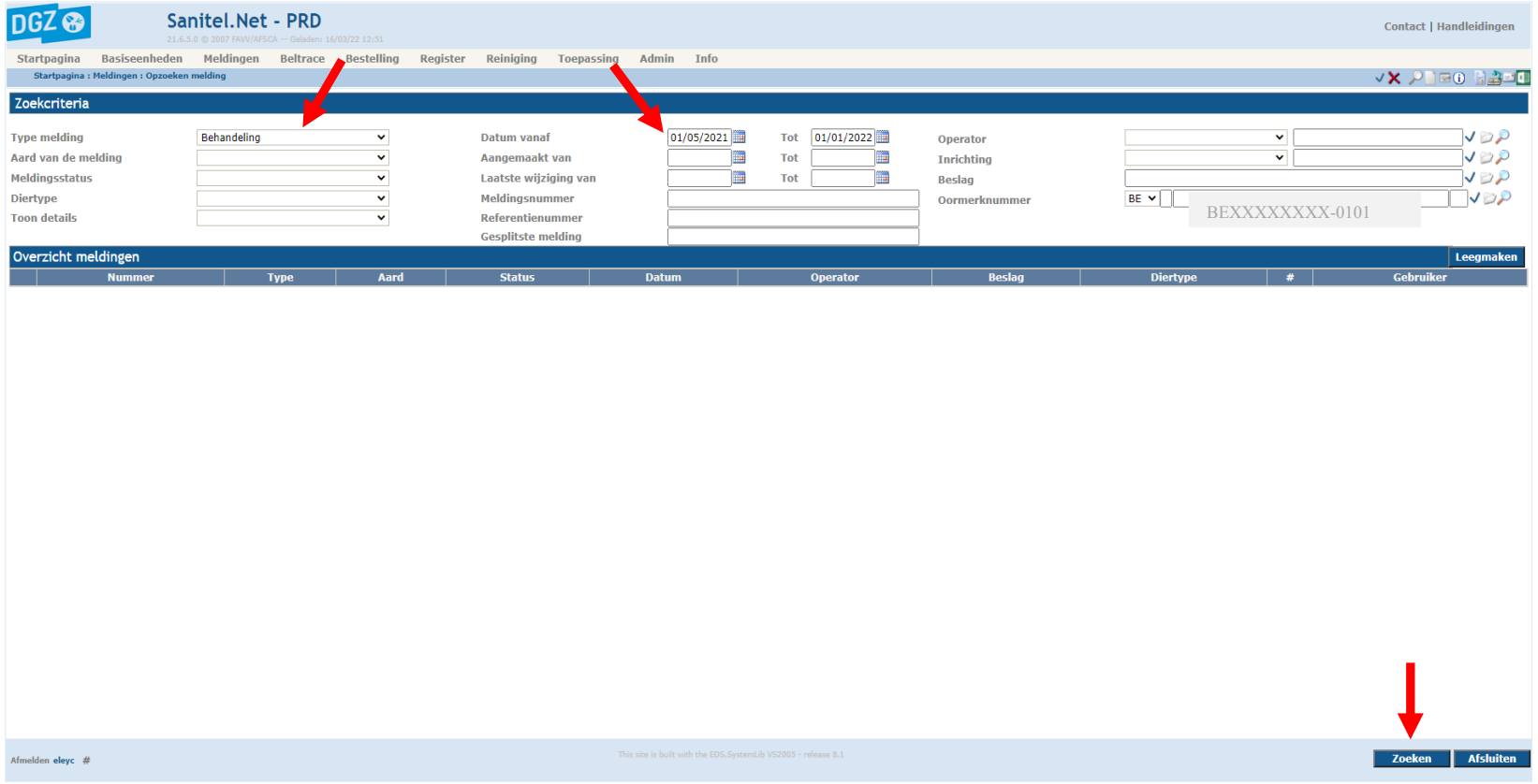

Alle meldingen die voldoen aan deze zoekcriteria worden getoond. Klik op het gele mapje vooraan de lijn om een melding te openen.

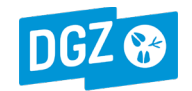

 $\blacktriangleleft$ 

## **2. Een rapport opvragen van alle vaccinatiemeldingen van je beslag in een bepaald tijdsinterval.**

- Ga naar de Startpagina (hoofdmenu) en kies in het menu Algemene taken voor '**Overzicht rapporten**'.
- Kies in het lijstje Rapport Categorieën voor '**Behandeling**'.
- Kies vervolgens in de lijst van Beschikbare rapporten voor '**Overzicht IBR vaccinatie**'.
- Vul de gewenste **Datum vanaf** en **Datum t/m** in. Dit zijn de data van het tijdsinterval waarvoor je info wil opvragen.
- Klik op de knop 'Bekijken' (of 'Afdruk').

Het gevraagde rapport wordt getoond.

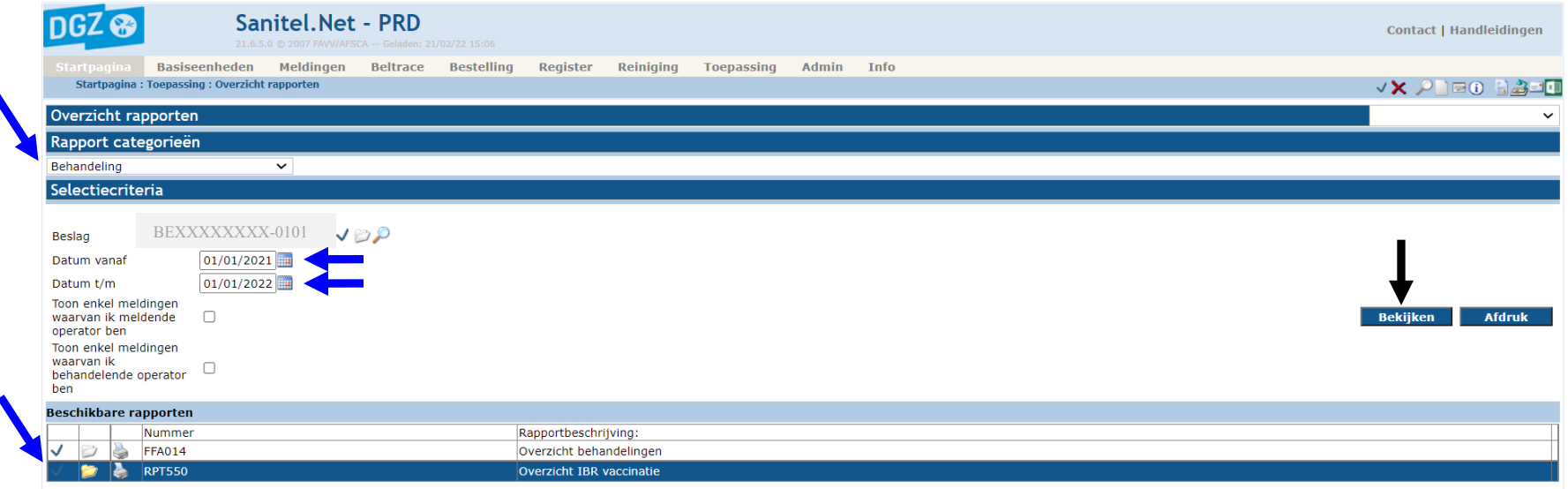